## **Tunneling Mode over Serial**

for XS1000/BF430

This guide describes how to setup and test communication between two serial device servers over the serial RS232/422/485 link. This guide is based on the XS1000 serial device server with Windows XP.

The devices should be setup as following:

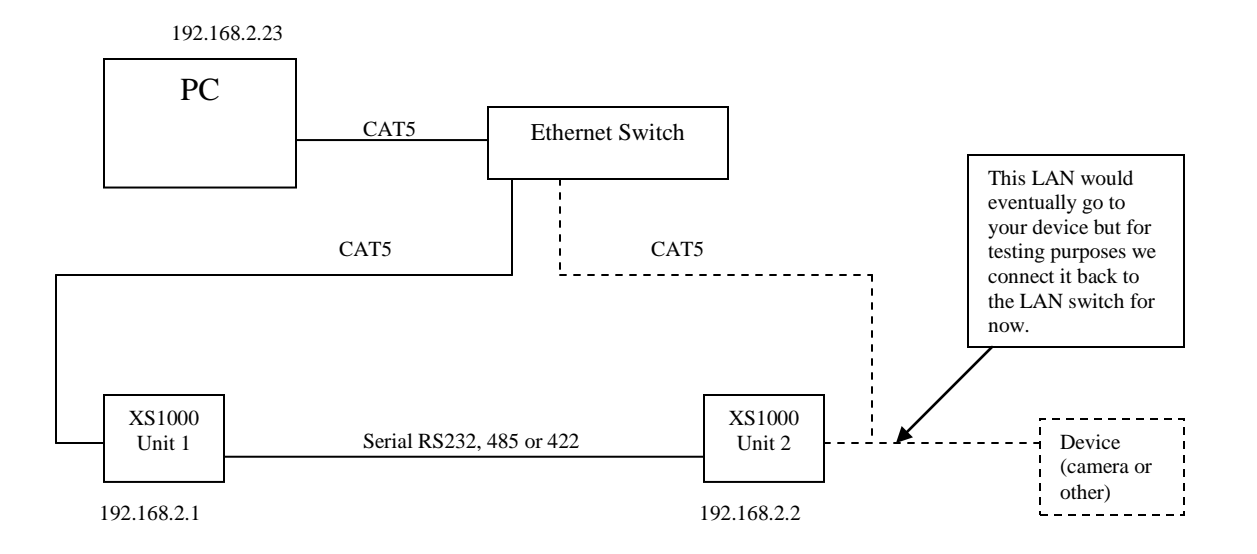

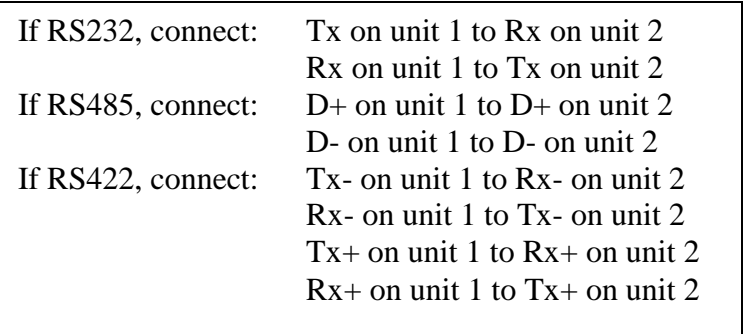

Set the static IP address of your computer. In this example we use 192.168.2.23.

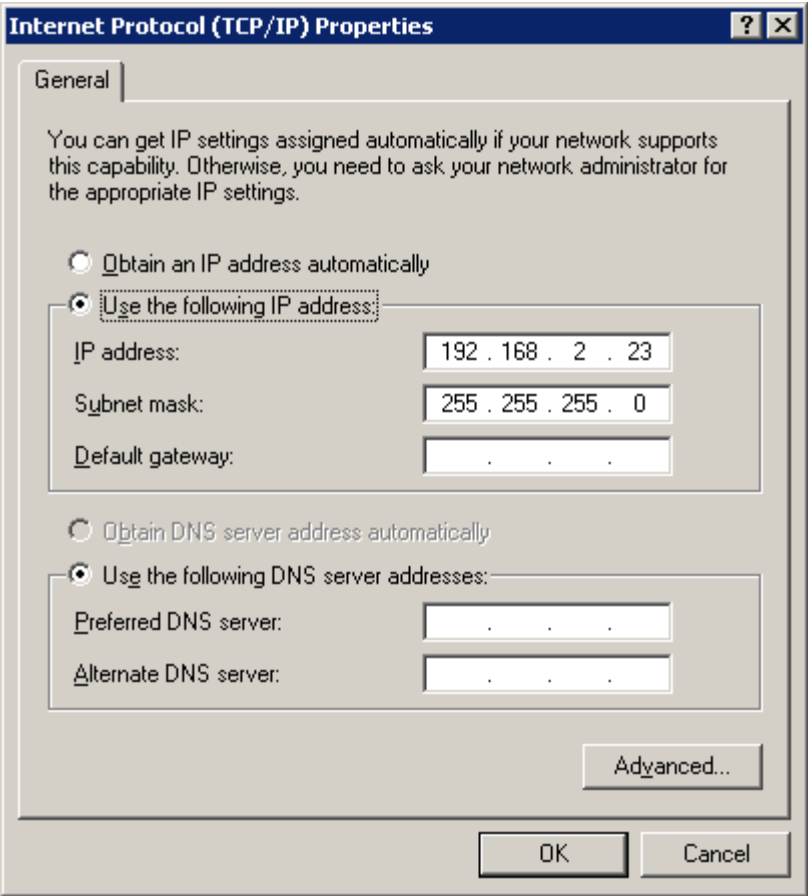

http://192.168.2.1/ - Windows Internet Explorer **EDR**  $\boxed{\bullet}$   $\boxed{\otimes}$   $\boxed{\bullet}$   $\boxed{\times}$   $\boxed{\bullet}$  Live Search - م  $\left( \bigoplus \right)$   $\bullet$   $\left[ \bigoplus \right]$  http://192.168.2.1/  $\left( \begin{array}{c} \bullet \end{array} \right)$ File Edit View Favorites Tools Help X, о・●・Bage・ Pavorites 88 http://192.168.2.1/ x | Ahttp://192.168.2.2/  $\mathbf{F}$  $\blacktriangle$ Administrator **Administrator Setting Setting TCP** Mode **UDP** Mode **UART Kernel Version** V1.42 2009/07/29 Reset **Device MAC** Address 00:11:22:51:0D:33 NetUART Nickname IP Setting **IP** Address  $\sqrt{192}$ 168  $\sqrt{2}$ h 255 255 255  $|0\rangle$ Subnet Mask  $\overline{\mathbf{0}}$  $|0\rangle$  $|0\rangle$  $|0\rangle$ Gateway IP Configure © Static ○ DHCP Password Setting Username admin  $max:15$ ...... Password  $max:15$ Confirm ...... Update **Load Default Setting to EEPROM** Load I  $\blacktriangledown$  $\frac{1}{2}$  +  $\frac{1}{2}$  100% +  $\bigodot$  Internet Done

Log in to the XS1000 unit 1 and check the IP address is 192.168.2.1. (this is the default).

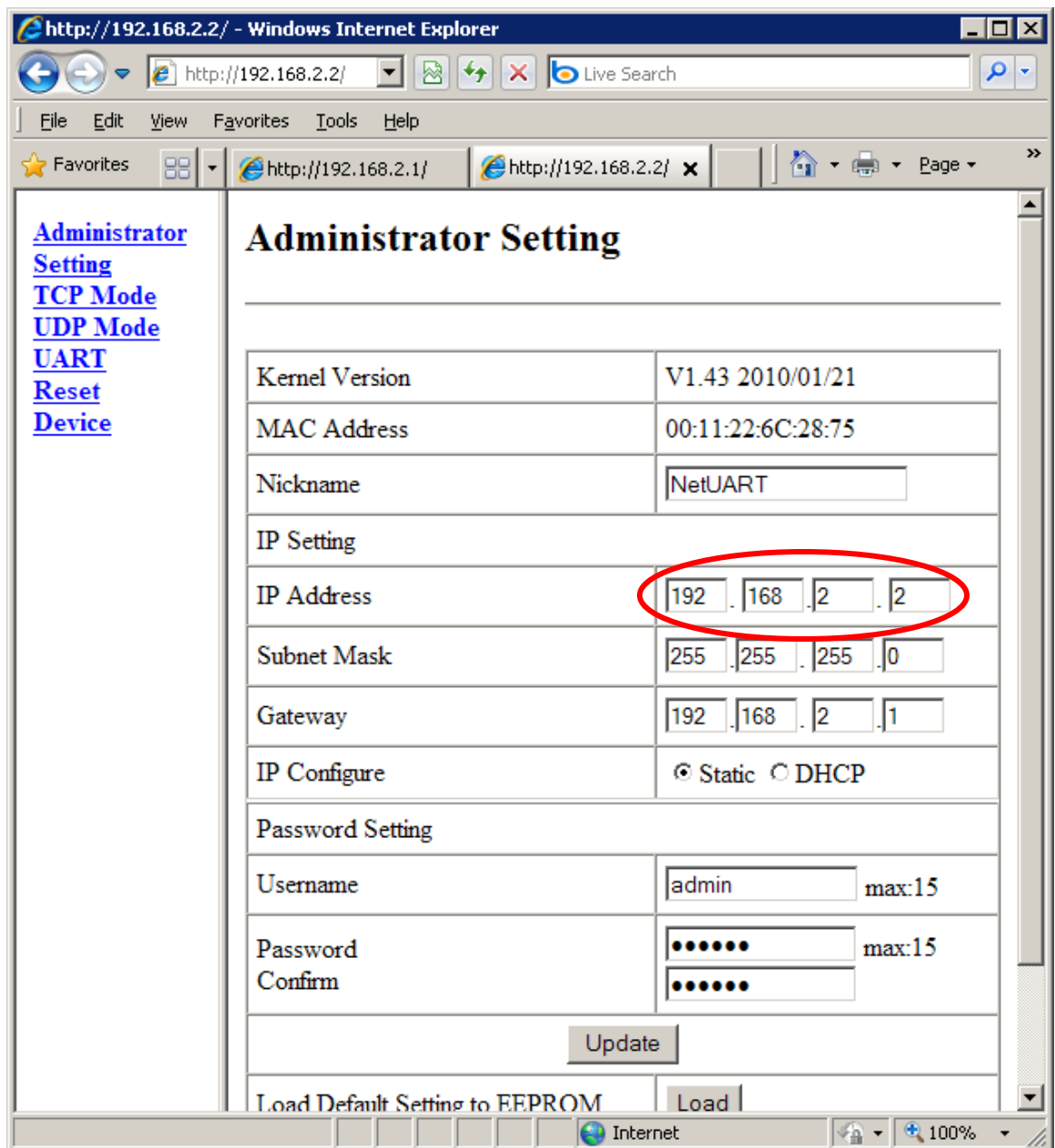

Log in to XS1000 unit 2 and set the IP address to 192.168.2.2.

Start Putty (can be downloaded from [www.Nordfield.com\)](http://www.usconverters.com/) and open a connection to each XS1000. Here are the settings for unit 1:

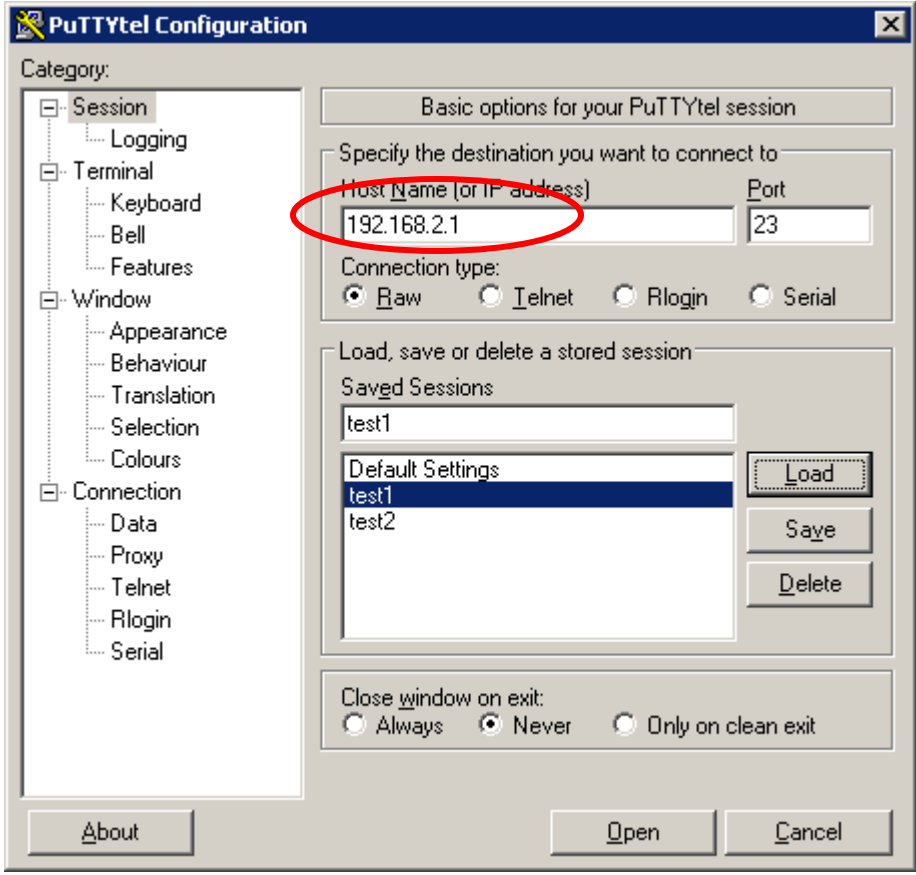

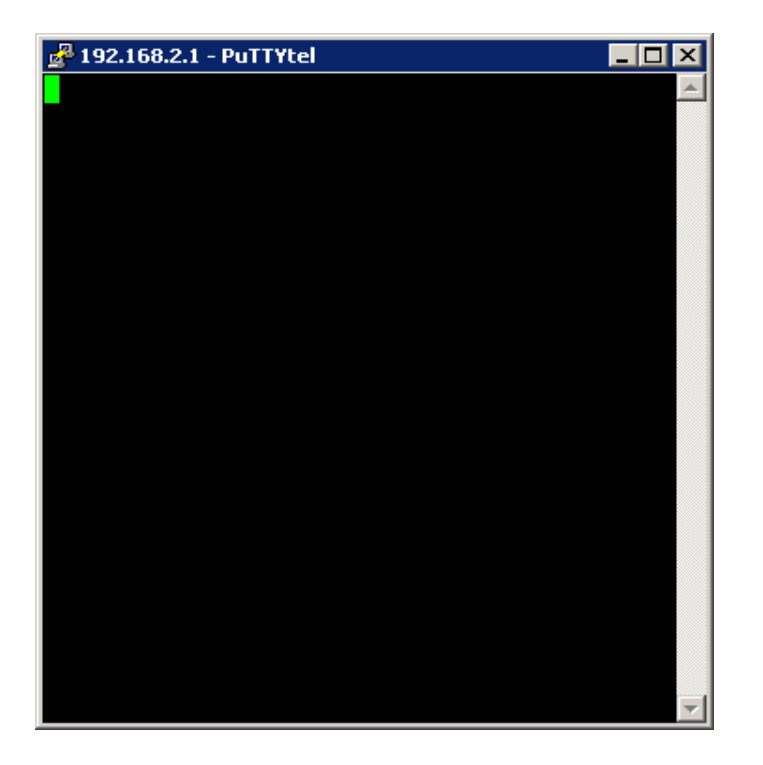

Here are the settings for unit 2:

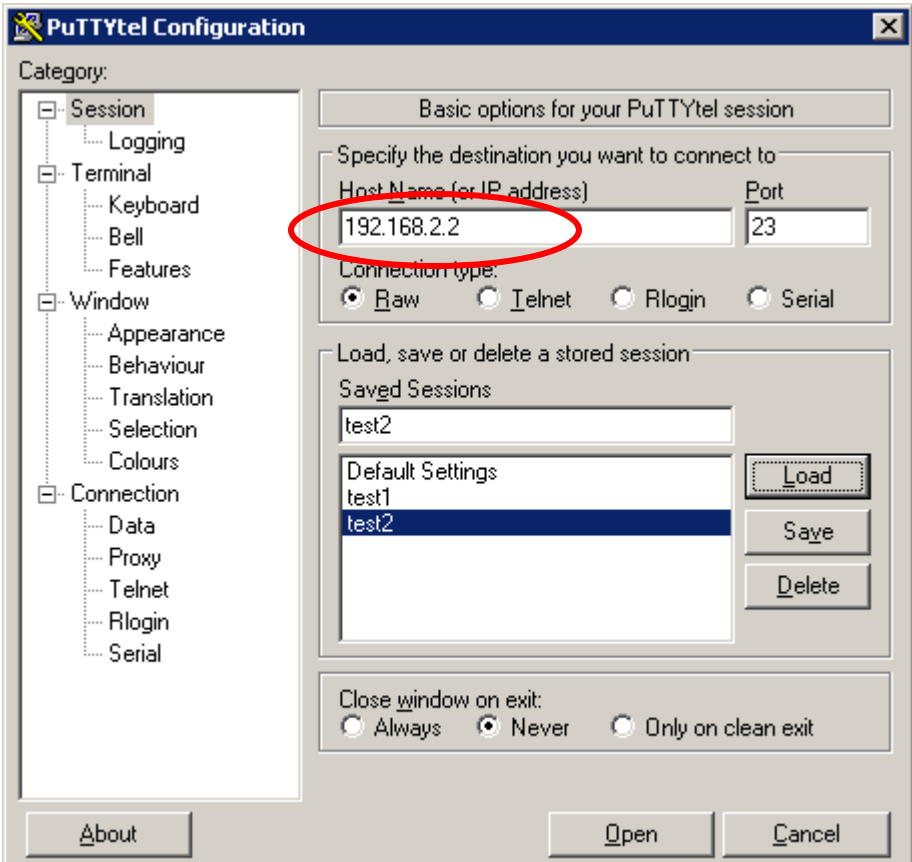

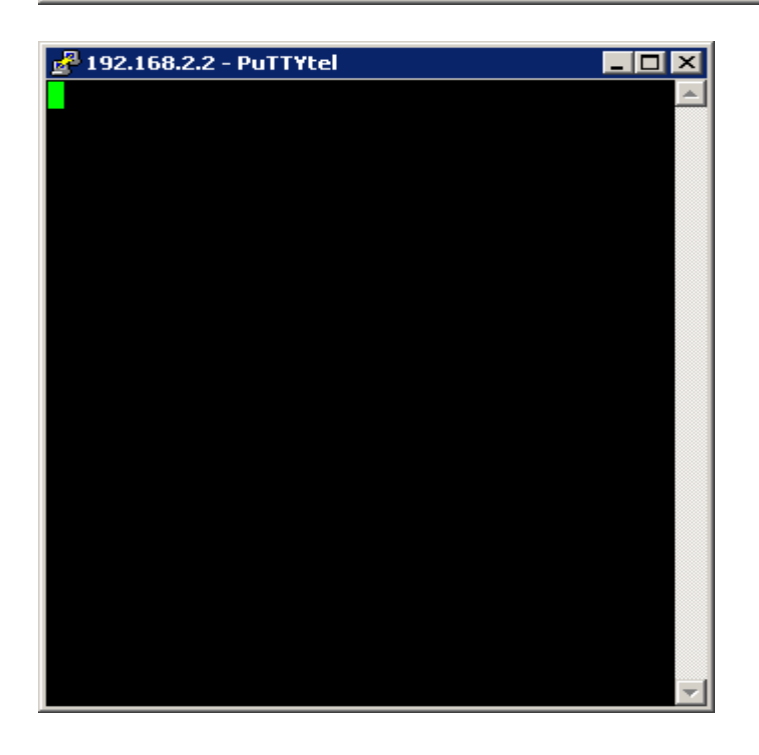

With the two sessions open, one for each XS1000, you can now send data back and forth between the two units over the serial connection via LAN.

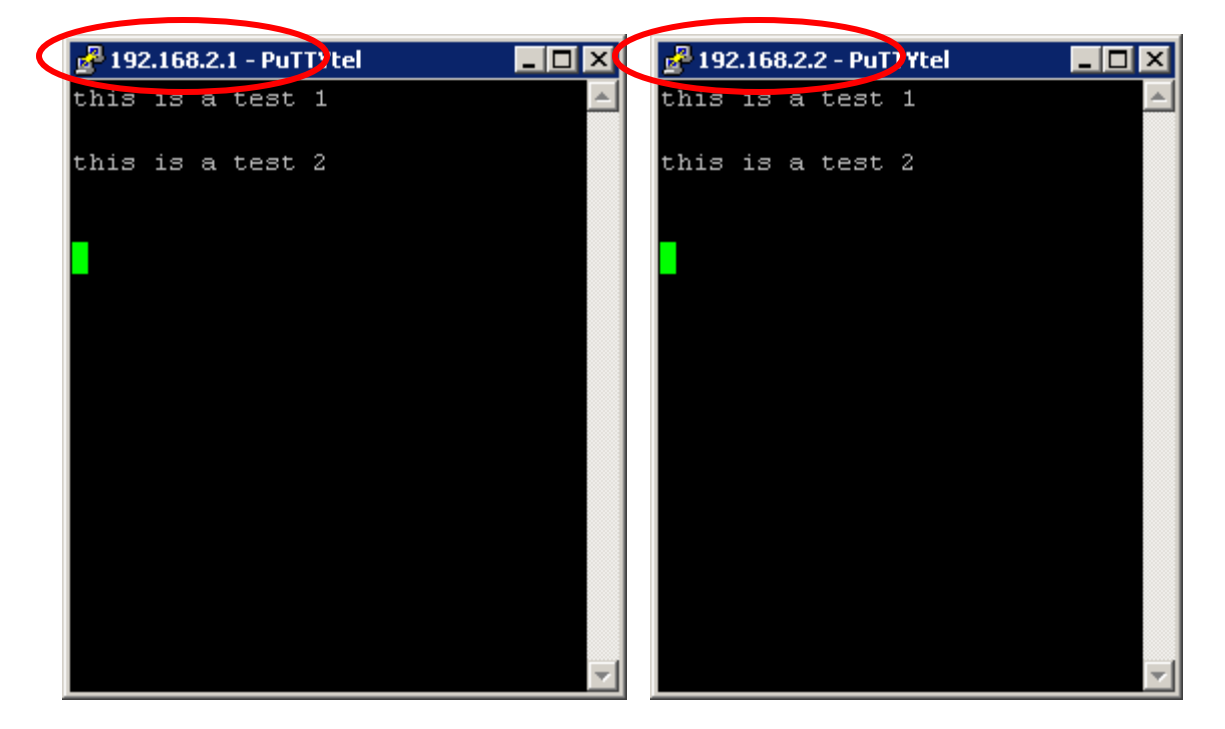